# Table des matières

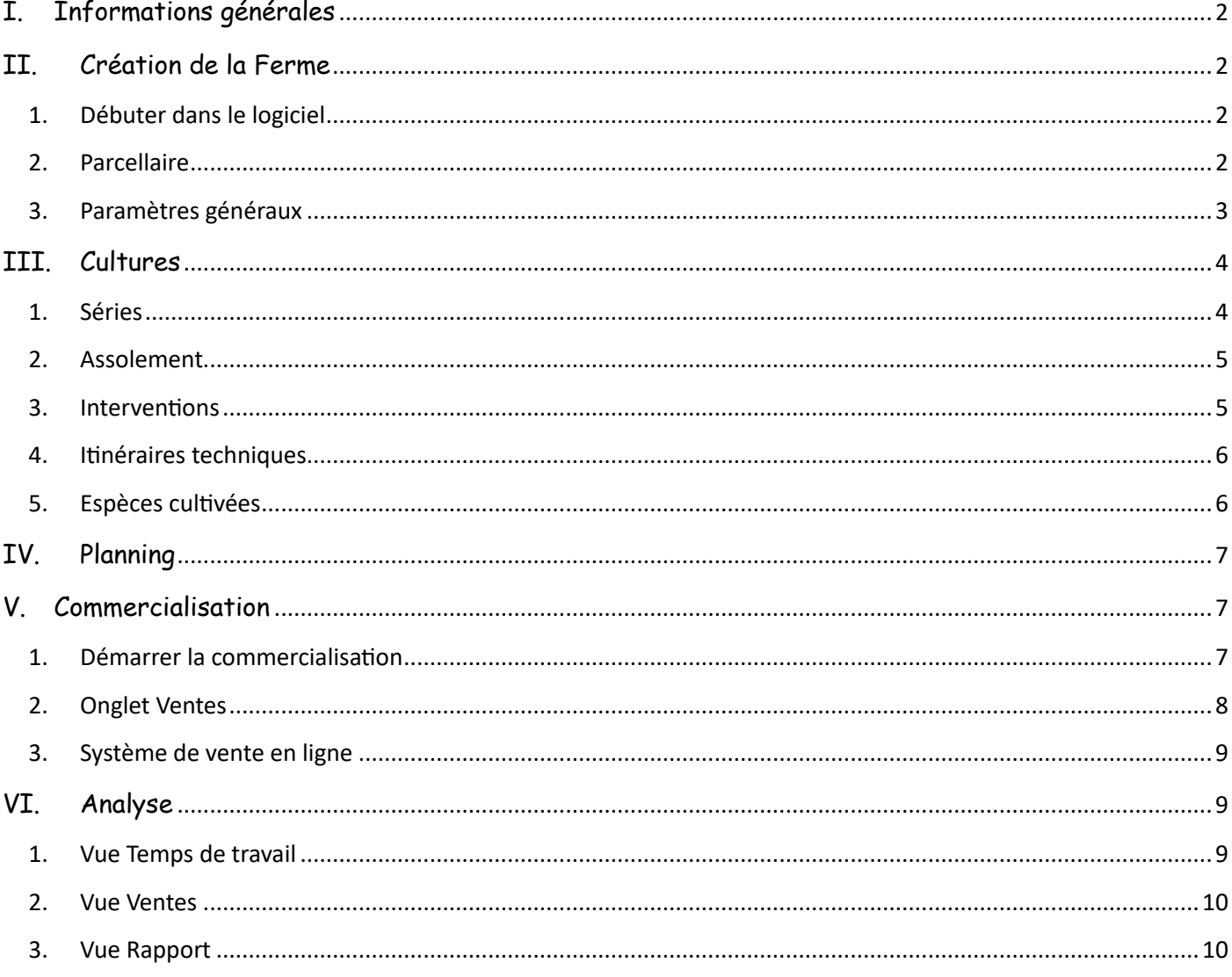

# <span id="page-1-0"></span>**I. Informations générales**

**Inscription :** Préférer l'adresse mail personnelle si plusieurs personnes travaillent sur la ferme. Tout le monde pourra se connecter en même temps.

**Codes couleurs :** en hachuré figurent les actions non réalisées, en « plein » figurent les actions réalisées.

**Menus déroulants : poser** le curseur de la souris dessus, pour qu'il s'affiche. Cliquer uniquement pour sélectionner une option, une fois que le menu déroulant s'est affiché.

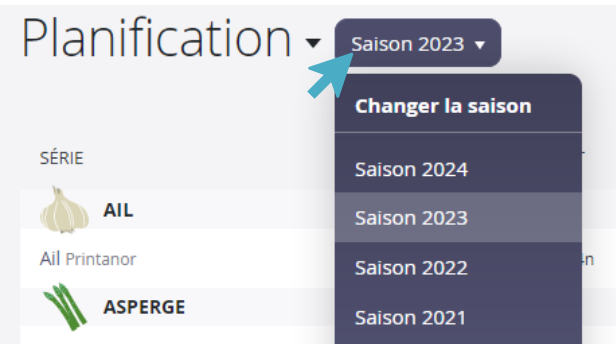

**Temps estimé par semaine :** compter 5 à 10 min pour le remplissage journalier (midi et soir, ou soir uniquement). Compter 2h en fin de semaine pour planifier la semaine suivante.

### <span id="page-1-1"></span>**II. Création de la Ferme**

### <span id="page-1-2"></span>**1. Débuter dans le logiciel**

**Ville :** celle où est la ferme, la cartographie sera ciblée sur cette ville pour la définition des parcelles et planches.

**Définition des planches :** attention aux unités, en m pour la longueur, en cm pour la largeur. Longueur de planches à ne renseigner que si les planches sont homogènes (pré-remplissage pour la suite).

### <span id="page-1-3"></span>**2. Parcellaire**

• **Cartographie**

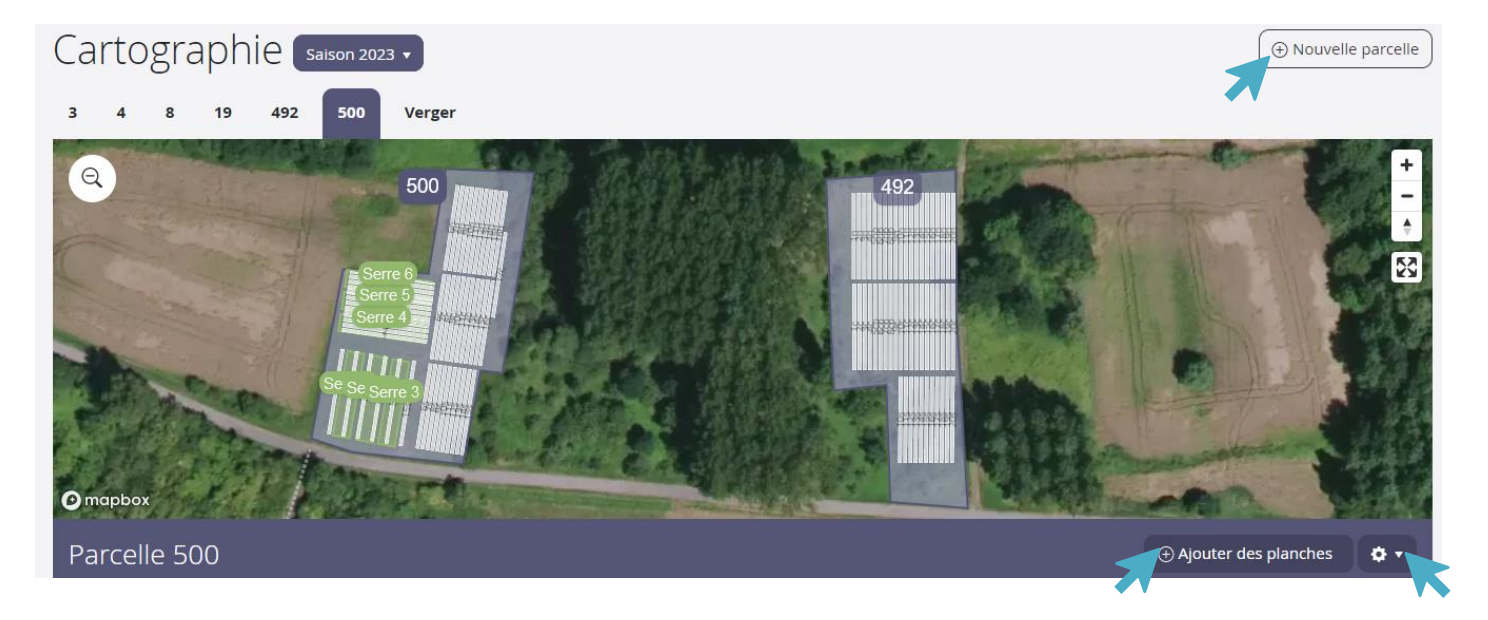

**Ajout des parcelles (1er niveau de cartographie) :** créer une forme pour créer la parcelle : cliquer à chaque fois qu'il y a un angle, puis double-cliquer pour valider la parcelle.

 $\Rightarrow$  Impossible de créer une parcelle ? Essayer de réactualiser la page, souvent juste un bug de passage.

**Création de « blocs » (2nd niveau de cartographie, seront automatiquement liés à une parcelle) : non obligatoire**, fait office de « jardins » si la ferme fonctionne en jardins.

**Création de serres :** créer un bloc « couvert »

**Création de planches (3ème niveau de cartographie) :** soit directement dans les blocs définis, soit dans la parcelle.

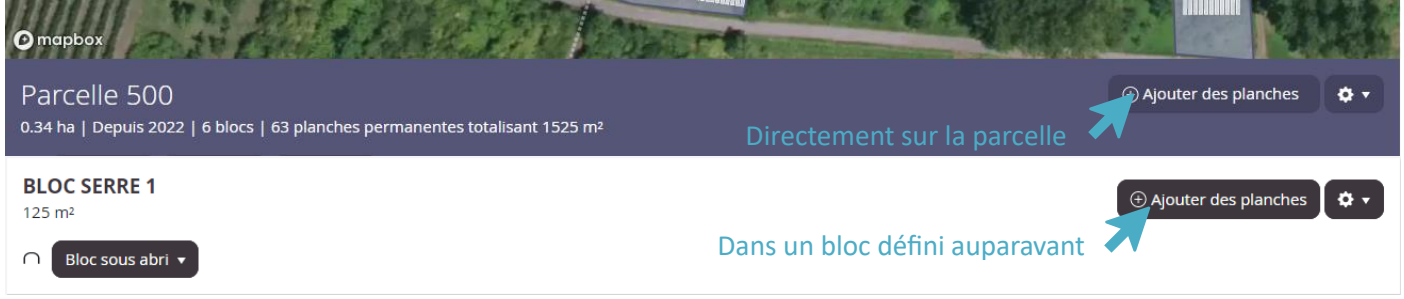

Il est possible de **dessiner les planches** sur les blocs/parcelles mais c'est **optionnel**, et n'a pas d'impact sur la suite.

• **Rotations** 

**Filtrer les cultures par planches :** filtre par famille et par présence ou absence sur les planches, permet de gérer les rotations d'une année sur l'autre.

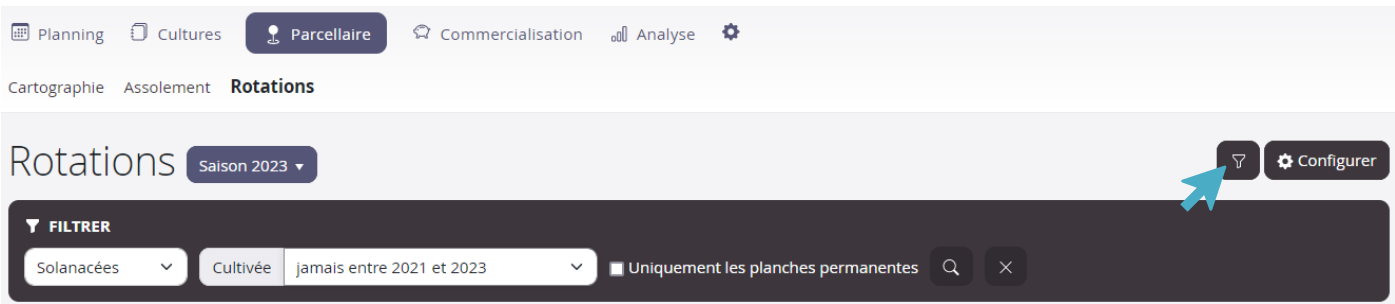

<span id="page-2-0"></span>**3. Paramètres généraux**

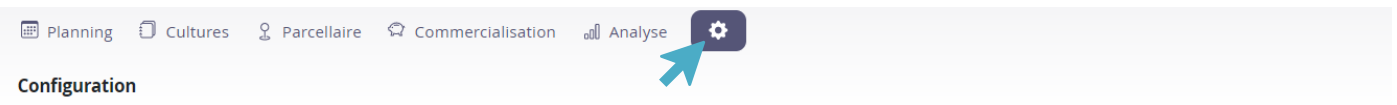

Possibilité de **configurer sa ferme** : création des fournisseurs de semences et plants, création de nouvelles interventions inexistantes, création du matériel ou des engrais pour compléter les itinéraires techniques, … en fonction des besoins.

Possibilité de **désactiver certaines options** non-utilisées **pour alléger l'interface**, comme la fonctionnalité de mesure du temps de travail.

Possibilité de **créer un site internet** directement relié à l'outil. Si le site internet de votre ferme existe déjà, il est possible de le relier au logiciel.

### <span id="page-3-0"></span>**III. Cultures**

#### <span id="page-3-1"></span>**1. Séries**

#### • **Création d'une série**

*Création d'une série à partir d'un ITK : cf. III.4. Itinéraires techniques. Non obligatoire, cette possibilité permet de créer des séries plus rapidement, si votre ITK est fixé.*

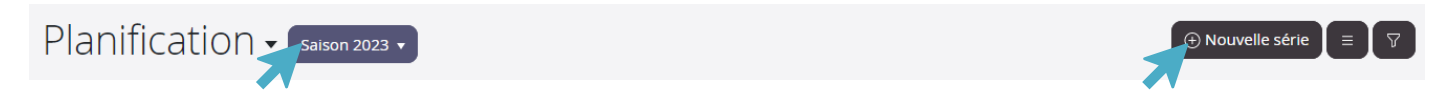

**ATTENTION : Sélectionner la bonne saison, dans l'onglet « Planification ». La série est créée automatiquement pour l'année actuelle.**

**Mode de culture :** le mode « mixte » est une option pour les cultures faites sous serres mobiles.

**Utilisation du sol :** Si le travail se fait sur planches, raisonnement en mètre linéaire. Si le travail est en « surface libre » (bloc de courges par exemple), raisonnement en m2.

**Objectif de surface :** permet au logiciel d'afficher les quantités de semences et plants à commander.

**Densité :** par défaut, raisonnement en densité des plantes (en cm sur le rang x le nombre de rangs). L'outil calculera automatiquement la densité. Possibilité de raisonner au m2 : sélectionner l'option

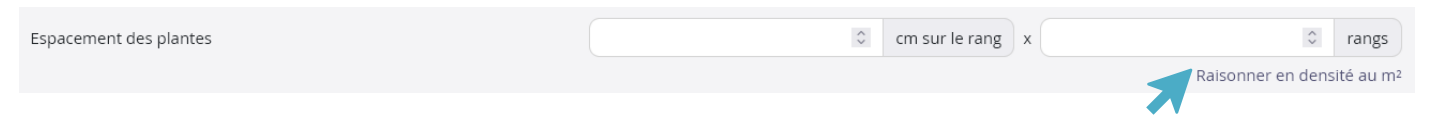

**Type de semis :** l'outil peut proposer l'achat des semences et plants selon ce qui est renseigné.

**Associations de cultures :** « ajouter une autre culture » à la suite de la première culture renseignée. La série apparaitra deux fois dans l'interface général : les séries étant rangées par culture, la série en association apparaitra dans chaque culture concernée.

#### **Rien n'est indispensable : remplir les informations dont la ferme a besoin.**

#### **À tout moment, la série est modifiable.**

**Clôturer la série :** permet d'alléger l'interface si la série est finie. Les données sont conservées, et la duplication de la série est toujours possible.

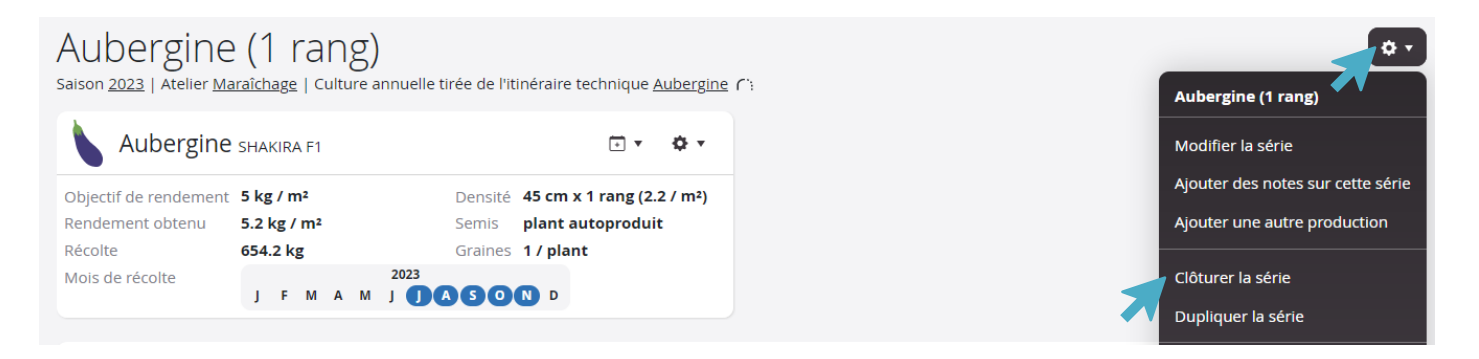

• **Les différentes vues**

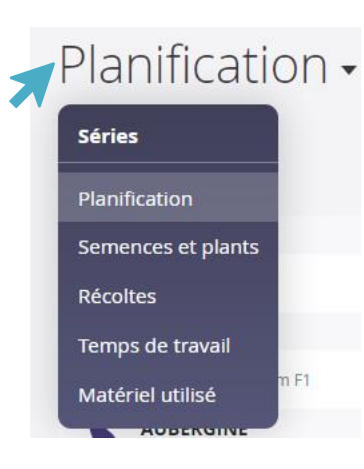

Semences & Plants : synthèse des graines et des plants à produire/commander, synthèse des séries prévues.

Récolte : comparaison des récoltes obtenues par rapport à l'objectif initial, et des rendements obtenus au m2.

Temps de travail : observer la/les tâche(s) les plus chronophages. Quelles tâches sont à optimiser ? Quelle adaptation de l'ITK est possible, dans cet objectif ?

Matériel utilisé : gestion du matériel utilisé sur les cultures, et gestion des équipes (utilisation du matériel adéquat)

#### **2. Assolement**

<span id="page-4-0"></span>**Définir un assolement :** choisir la planche, et si la série rempli toute la planche ou non.

Si l'exploitation n'est pas en planches permanentes : sélectionner le bloc ou la parcelle = défini des planches temporaires

Si certaines planches ne font pas la même largeur : si la série est configurée sur une certaine largeur, lors de l'assolement, **l'outil ne proposera que des planches de bonne largeur**. => sélectionner « afficher toutes les planches » en haut de la page.

#### **3. Interventions**

<span id="page-4-1"></span>**Ajout d'une intervention :** depuis l'interface des Séries pour être reliée à une culture en particulier, ou depuis l'interface Planning, pour être « libre », non-relié à une culture. (*Cf. III.3. Ventiler les interventions*)

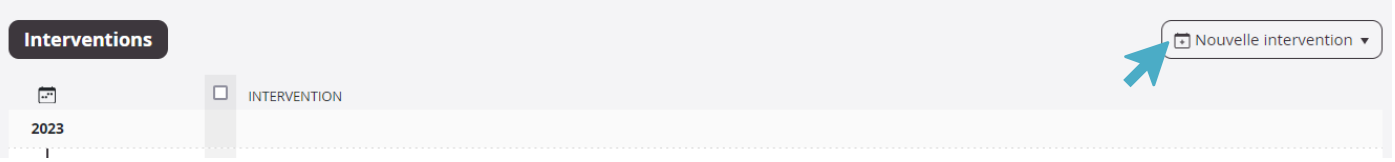

**Depuis l'interface Planning :** Vue hebdomadaire > Nouvelle intervention > Intervention hors-série > Sur une culture. Possibilité de noter dans « Observations » ce qui doit être fait pour chaque semaine.

**Création d'une intervention :** depuis les Paramètres généraux > Personnaliser les interventions

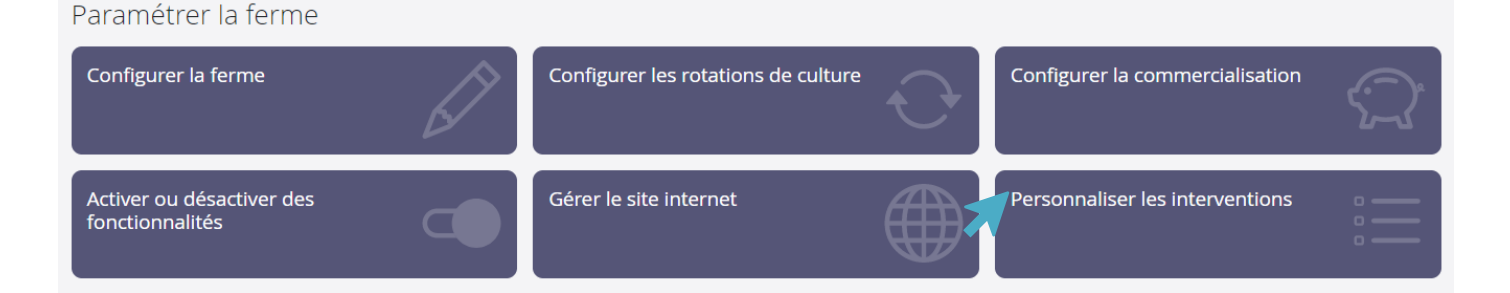

**Catégories d'interventions :** trois catégories différentes, à sélectionner lors de la création d'une nouvelle intervention, ou lors de l'ajout d'une intervention dans le Planning : sur une culture (reliée à une série en particulier), sur l'outil de production (matériel, réparation, irrigation non reliée à une culture, bâtiment, …), administration (achats, commercialisation, …).

**Ventiler les interventions :** Comme le désherbage, et l'irrigation = sur une parcelle, ou jardins, parfois. Mais pas à l'échelle de la culture. (Par exemple, intéressant d'avoir un désherbage relié aux carottes. Moins pour les courges.)

- Créer une tâche globale pour chaque semaine, et chaque fois que la tâche est réalisée, compléter les infos.
- Irrigation : lancée sur tout un « jardin » en général => Créer une tâche par jour/hebdomadaire, avec noté dans « observations » ce qui doit être fait. Possible de sélectionner toutes les cultures qui doivent être irriguées, mais alourdi l'interface. Risque de noyer les tâches importantes.

**Lier une intervention/tâche à une journée précise (RDV, Formation, …) :** non prévu par le logiciel pour l'instant

- Si la date est importante = créer une intervention « Agenda » (*cf. point précédent « Création d'une intervention »*), elle restera en haut de la file des interventions car le tri est alphabétique. Définir dans « Observations » ce qui doit être fait.

#### <span id="page-5-0"></span>**4. Itinéraires techniques**

**Création d'un ITK :** non lié à une année précise, reste en mémoire, et permet de créer une série plus rapidement l'année suivante. Les interventions seront déjà remplies.

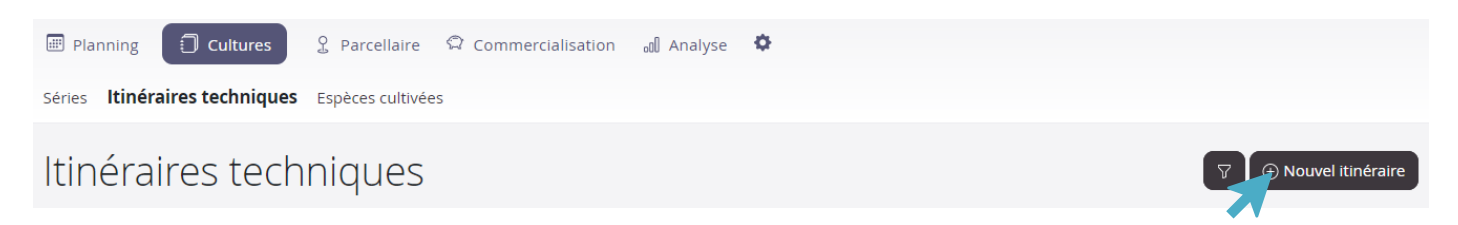

**Création d'une série à partir d'un ITK :** Possibilité de sélectionner l'année et la semaine de démarrage, toutes les interventions seront décalées en conséquence.

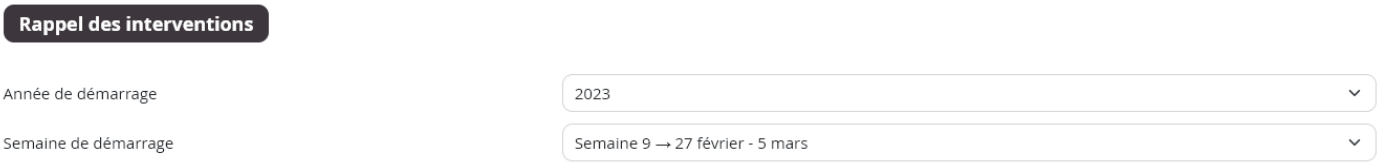

#### *A venir : possibilité d'extraire un ITK à partir d'une série réussie*

#### <span id="page-5-1"></span>**5. Espèces cultivées**

Les espèces les plus courantes sont déjà renseignées.

**Pour chaque espèce :** possibilité de définir les variétés, les fournisseurs de semences et plants (*cf. II.3. Paramètres généraux*)

**Critère qualité :** permet de trier les récoltes (exemples : produit déclassé, gestion des calibres en demi-gros, fleurs de courgettes, …).

# <span id="page-6-0"></span>**IV. Planning**

#### • **Vue hebdomadaire**

**Temps de travail :** remplissage non obligatoire (*cf. II.3. Paramètres généraux*), soit par tâches, soit par journée (temps de travail global).

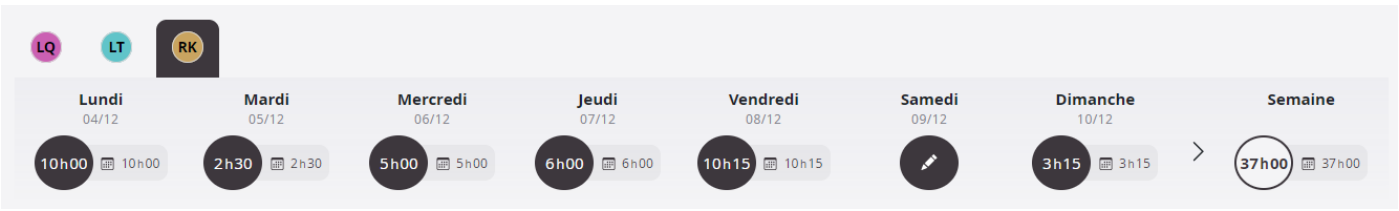

**Bulle journalière :** permet de remplir le temps de travail total, et de quantifier les « temps morts » = voisins, … Possibilité de n'utiliser que cette bulle journalière, sans le détail du temps pour chaque tâche réalisée.

Sous-estimation naturelle du temps de travail : repasser sur tous les temps de travail saisis dans les interventions réalisées, pour ajouter du temps.

**Être le plus précis possible : déplacement entre parcelles/hangar, intervention « RH » pour l'encadrement de stagiaires/woofeur.euse.s, relations publiques (voisins, autre, …)**

<span id="page-6-1"></span>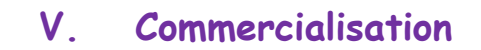

#### <span id="page-6-2"></span>**1. Démarrer la commercialisation**

**Onglet Clients :** définir les clients, pro et particuliers.

- Possibilité de définir une remise permanente
- Possibilité de définir une grille tarifaire pour les clients pro (prix définis avec le client)

**Onglet Produits :** définir les produits, qui sont différents des cultures (exemple : carottes bottes, carottes vrac, tomates à coulis, …). Pour faciliter les analyses sur la ferme, il est conseillé de rattacher un produit à l'espèce cultivée.

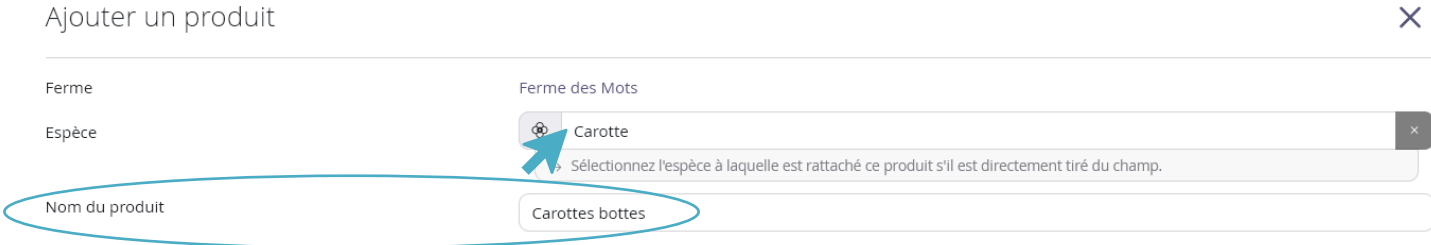

**Multiple de vente :** par défaut, en cas de vente au kilo, il sera défini à 500gr. Lors de vente en ligne, le client pourra commander le produit par tranche de 500gr. Cette valeur est modifiable lors de la création d'un nouveau produit.

### <span id="page-7-0"></span>**2. Onglet Ventes**

#### • **Création d'une nouvelle vente :**

Destinée à un client en particulier. Une fois la vente créée, ajout des produits commandés

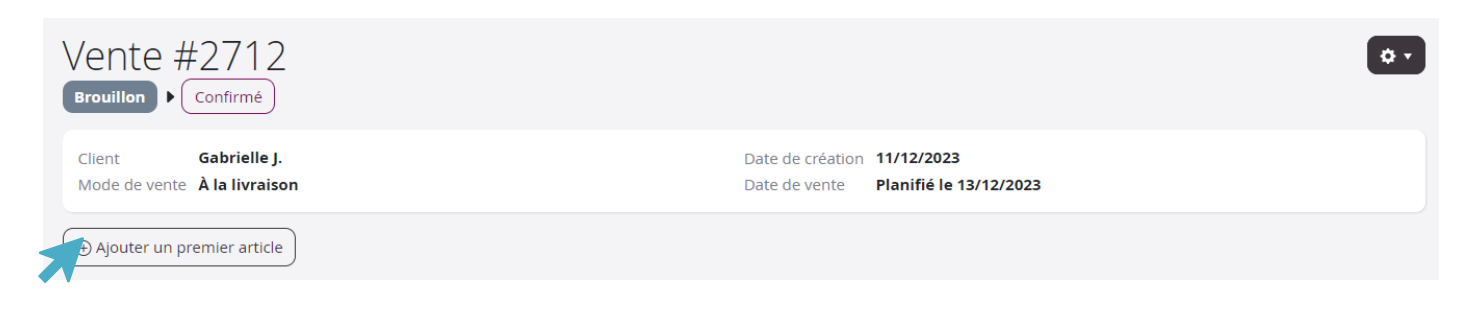

**Etats d'une vente :** Peuvent être modifiés depuis une vente précise, ou bien depuis l'onglet Ventes général.

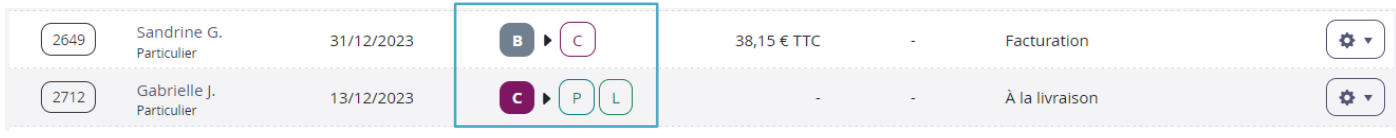

- Brouillon : encore en construction, remplissage de la commande
- Confirmé : commande saisie, récolte/panier à faire
- Préparé : commande prête à être livrée
- Livré : commande livrée au client

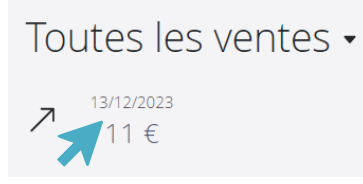

Cliquer sur le jour de vente pour avoir un **récapitulatif des quantités à préparer par produits**, pour toutes les ventes concernées.

**Pour chaque vente, possibilité de générer plusieurs documents :** Devis, Bon de Livraison, Facture. Attention, ils expirent au bout de **15 mois.**

**Les paramètres généraux** *(cf. II. 3. Paramètres généraux)* permettent de **configurer tous ces documents**, dans l'onglet **« Configurer la commercialisation ».**

**Facturation :** une facture peut être créée à partir d'une seule vente, ou de plusieurs ventes.

- Si la facture est créée à partir d'une vente, alors le détail des produits vendus est affiché
- Si la facture est créée à partir de plusieurs ventes, alors la facture mentionne chaque vente, sans le détail des produits.

#### • **Création d'un nouveau marché :**

**Ouvrir l'interface de vente :** création d'une « caisse virtuelle », permet d'enregistrer toutes les ventes réalisées. Bien clôturer son marché à la fin de celui-ci.

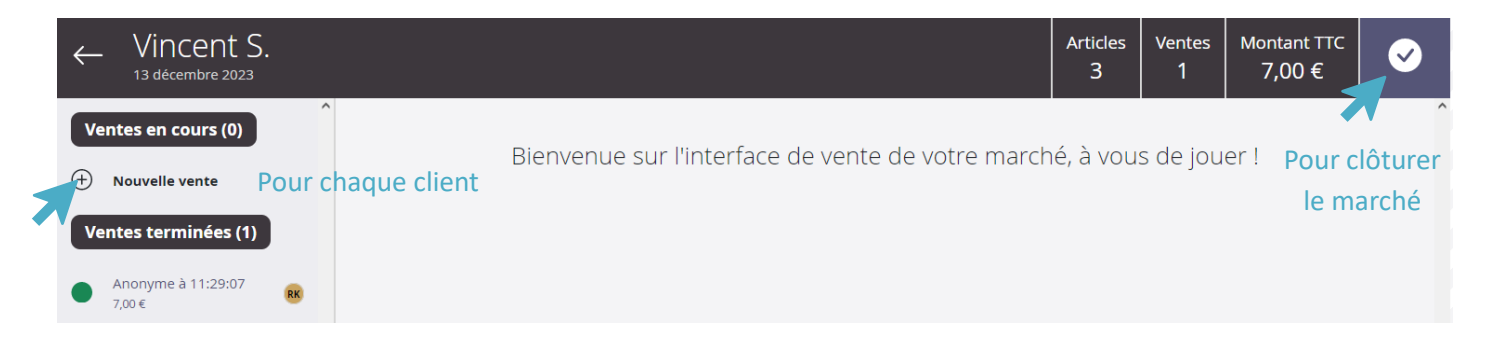

**Duplication d'un marché :** permet de récupérer les quantités vendues. Au démarrage d'une nouvelle saison de marchés, possibilité de dupliquer le premier marché de l'année précédente pour avoir un prévisionnel des ventes réalisées à cette époque de l'année.

#### **3. Système de vente en ligne**

<span id="page-8-0"></span>**Système de Drive :** créer un Drive avec les produits disponibles et l'intervalle de temps pour commander. Les clients font leur commande sur la boutique, et reçoivent un mail pour confirmer leur commande.

Possibilité de **modifier la commande** tant que celle-ci n'est pas réglée, et toujours dans le délai de commande.

Possibilité de proposer le **paiement en ligne**, mais c'est une autre société qui gère cette fonctionnalité : Stripe.com

Possibilité d'**exporter les commandes en PDF**, pour une impression en amont de la livraison, et l'ajout du ticket dans les paniers.

Les **quantités à récolter** s'intègrent dans la synthèse des ventes.

# <span id="page-8-1"></span>**VI. Analyse**

#### **1. Vue Temps de travail**

<span id="page-8-2"></span>**Suivi du temps de travail :** par espèce, par intervention, par catégorie, par atelier, par série

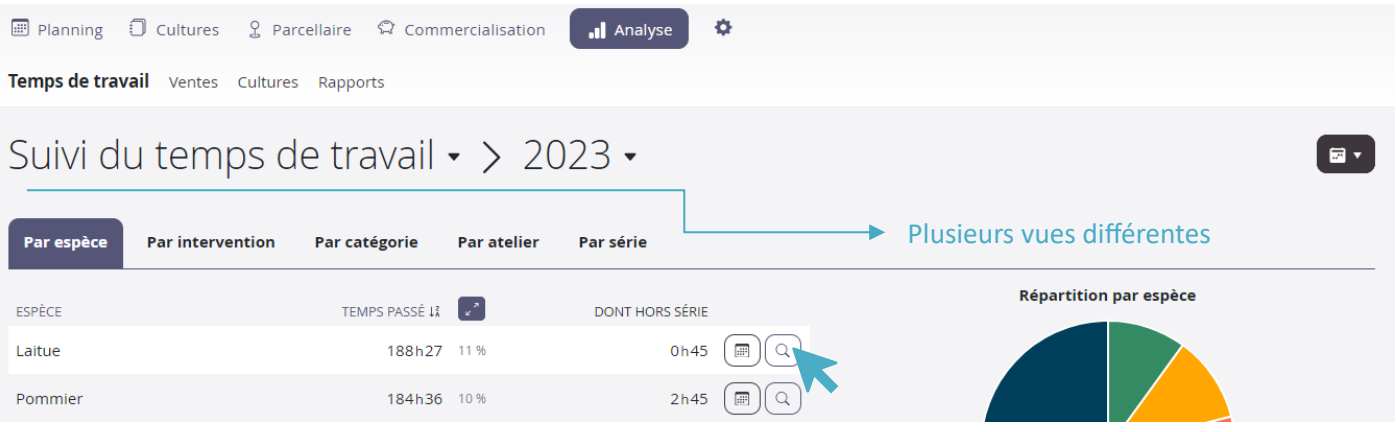

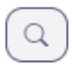

Permet d'avoir le détails du temps de travail par intervention, par culture, et la répartition mensuelle du temps de travail sur la culture. Possibilité de comparer différentes années**.**

**Suivi de la productivité :** possibilité de comparaison de plusieurs années.

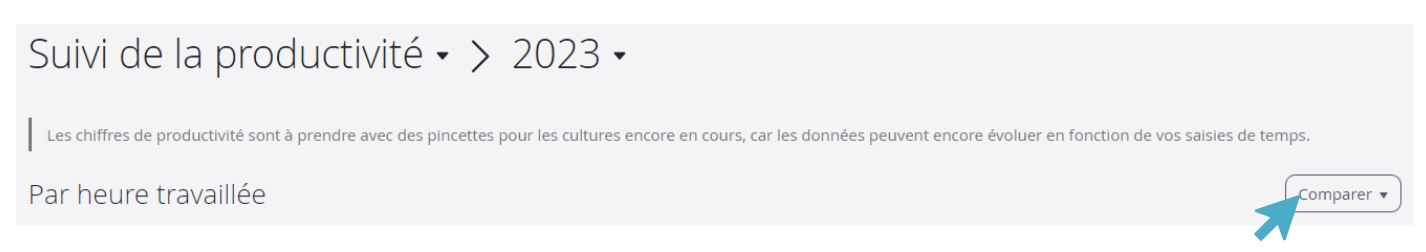

#### <span id="page-9-0"></span>**2. Vue Ventes**

**Ventes par cultures :** statistiques par produit ou par espèce. Possibilité d'afficher le détail par produit ou par espèces en cliquant sur la loupe. Le détail permet d'afficher les ventes mensuelles et hebdomadaires. Possibilité de comparer avec l'année précédente.

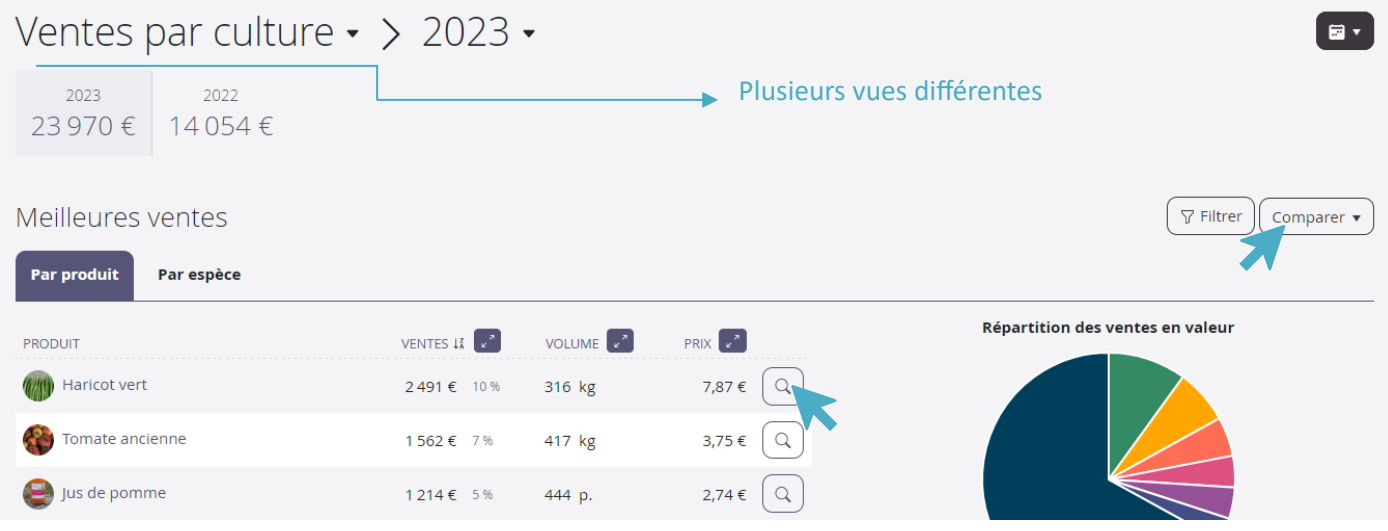

**Saisonnalité des ventes :** statistiques de ventes mensuelles et hebdomadaires, tous produits confondus, et comparées à l'année précédente.

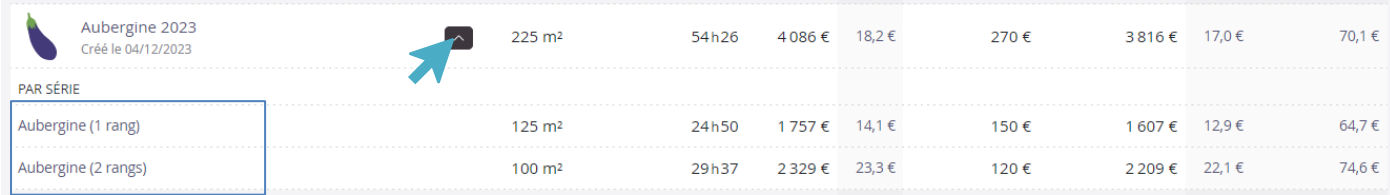

#### **3. Vue Rapport**

<span id="page-9-1"></span>**Comparaison des ventes et du temps de travail :** rentabilité culture par culture, série par série.

Possibilité de créer un rapport par culture (plusieurs séries) : intéressant pour comparer différents créneaux (printemps/automne), ou différents ITKs.